# **Activity Overview**

In this activity, you will use the construction tools in the Geometry application to explore the relationship between chords of a circle and their perpendicular bisectors.

# **Materials**

• Technology needed (TI-Nspire™ handheld, computer software)

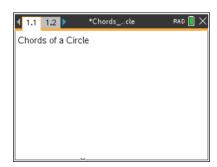

# **Steps**

#### Step 1: Preparing the document

- Open a new document by clicking on
   公司 > New Document > Add Notes.
- 2. Type: Chords of a Circle.

Note: To obtain capital letters, press the shift key, then the letter.

3. Press docv > File > Save As ....

Type: Chords\_of\_a\_Circle.

Tab to [save] and press [enter].

Note: To obtain the underscore, press ctrl .......

- 4. Add a new page by pressing ctrl doc → > Add Geometry.
- To hide the scale in the right corner of the screen, go to Menu > View > Hide Scale.
- 6. Press **Menu > Settings**. Select "Float 2" for display digits. Tab to Graphing Angle. Select "Degree". Tab to Geometry Angle. Select "Degree". Then press tab to move from one field to the next and press to uncheck each of the boxes. Tab to **OK** and press or enter.

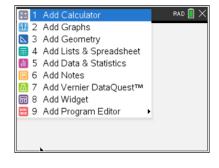

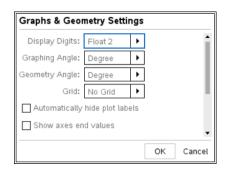

## Step 2: Creating a circle

- 1. Press Menu > Shapes > Circle.
- 2. Move the cursor to a desired location (close to the center of the screen) and press enter to mark the center of the circle.

  Immediately press (Pshift) (O) to label this point O.
- 3. Use the Touchpad or Clickpad arrows to drag to a desired radius and press enter or .
- 4. Press esc to exit the Circle tool.

# Step 3: Creating a chord

- 1. Press Menu > Points & Lines > Segment.
- 2. Move cursor to the circle until the words *point on* appear. Press enter or to place one endpoint. Immediately press shift A to label this point A.
- 3. Move to another location on the circle and create the second endpoint and label it *B* (using the directions in number 2 above).
- 4. Press esc to exit the **Segment** tool.
- 5. To move a label to a more desired location, move the cursor to the label until *label* appears and the hand appears . To close the hand, press ctrl . Move the label to the new location and press esc.

#### Step 4: Copying a page

- 1. Press ctrl to open the page sorter.
- 2. While the current page is selected, press ctrl C to copy the page.
- 3. Press three times to paste three new copies of the screen.
- 4. Press [enter]. Page 1.5 will be the active page (highlighted).
- 5. To exit the page sorter and return to the highlighted screen, press ctrl ▼.

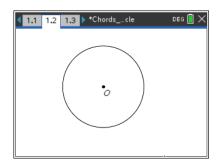

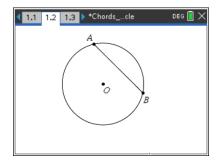

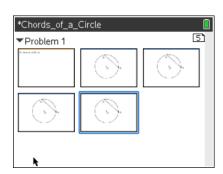

# Creating: Chords of a Circle MATH NSPIRED

## Step 5: Creating a second chord

- 1. Press Menu > Points & Lines > Segment.
- Create CD where C and D are points on the circle.
   Move cursor to the circle until the words point on appear. Press enter or to place one endpoint. Immediately press shift C to label this point C.
- 3. Move to another location on the circle and create the second endpoint and label it *D* (using the directions in 2 above).
- 4. Press esc to exit the **Segment** tool.

**Note:** Segments AB and CD do not have to be the same length and they should not be parallel to each other.

# Step 6: Constructing midpoints

- 1. Press Menu > Construction > Midpoint.
- 2. Move the cursor until "segment AB" appears. Press enter and immediately press fishift **E** to label the midpoint *E*.
- 3. Move the cursor until "segment CD" appears. Press enter and immediately press fishift F to label the midpoint F.
- 4. Press [esc] to exit the Midpoint tool.

#### Step 7: Measuring lengths

- 1. Press Menu > Points & Lines > Segment.
- 2. Create EO and FO (as shown in step 3).
- 3. Press esc to exit the **Segment** tool.
- 4. Press Menu > Measurement > Length.
- 5. Click *FO*. A ghost measurement will appear. Move the ghost measurement away from the circle into open space. Press enter to place it where you want the measurement.
- 6. Press esc to exit the Measurement tool.
- 7. To label the measurement, move the cursor to the measurement and press twice. Left arrow to the beginning of the text box and type **FO=.** Press enter.
- 8. Repeat to measure the lengths of  $\overline{EO}$ ,  $\overline{AB}$ , and  $\overline{CD}$ .

Note: You may want to turn on the CAPS LOCK by pressing ctrl reshift. To turn off the CAPS LOCK, press ctrl reshift again. Also, you may want to grab the measurements and move them so that they are easily read on the screen.

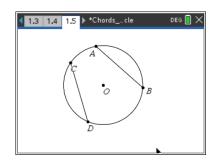

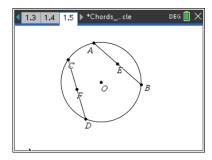

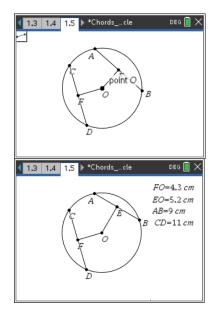

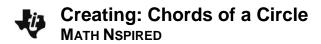

# Step 8: Saving the document

1. Press ctrl S.

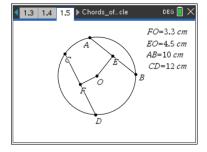